## **1 Instalacja adaptera WiFi**

#### **Krok 1:**

Włóż adapter Smart WiFi 2.0 do portu WiFi/GPRS znajdującego się pod przemiennikiem.

Uwaga: etykieta powinna być zwrócona do góry.

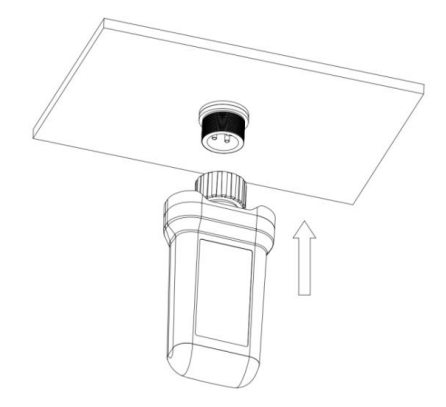

#### **Krok 2:**

Dokręć śrubę zgodnie z wskazówkami zegara jak wskazano na rysunku.

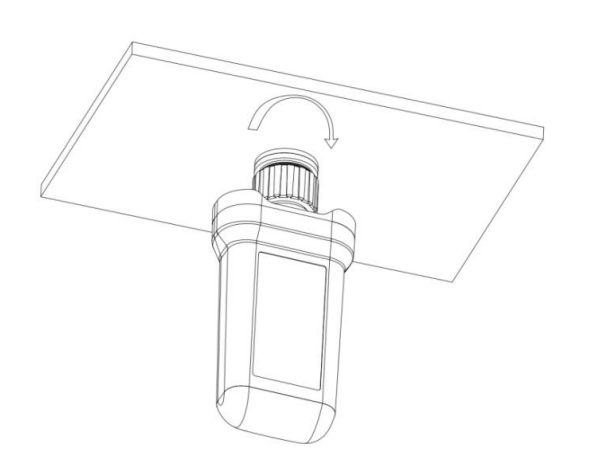

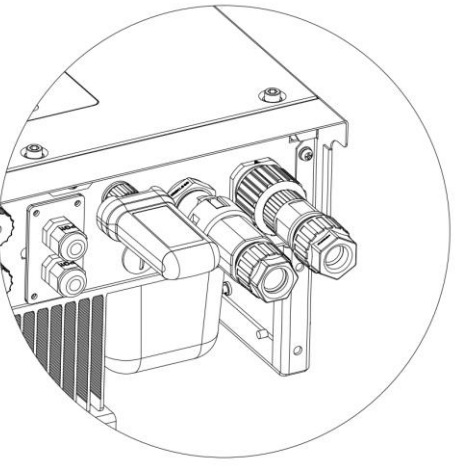

#### **Krok 3:**

Włącz przemiennik (zgodnie z instrukcją uruchamiania opisaną w instrukcji instalacji przemiennika).

Uwaga:

- 1. Dla Brazylii: Regulamento Anatel sobre equipamentos de Radiocomunicação de Radiação Restrita (Resolução nº 680): "Este equipamento não tem direito à proteção contra interferência prejudicial e não pode causar interferência em sistemas devidamente autorizados".
- 2. Ostrzeżenie: Jest to produkt klasy A. W środowisku domowym może on powodować zakłócenia fal radiowych. W takiej sytuacji należy podjąć odpowiednie kroki.
- 3. Produkty eksportowane do Brazylii mają świadectwo ANATEL, a na obudowie będą umieszczone następujące oznaczenia.

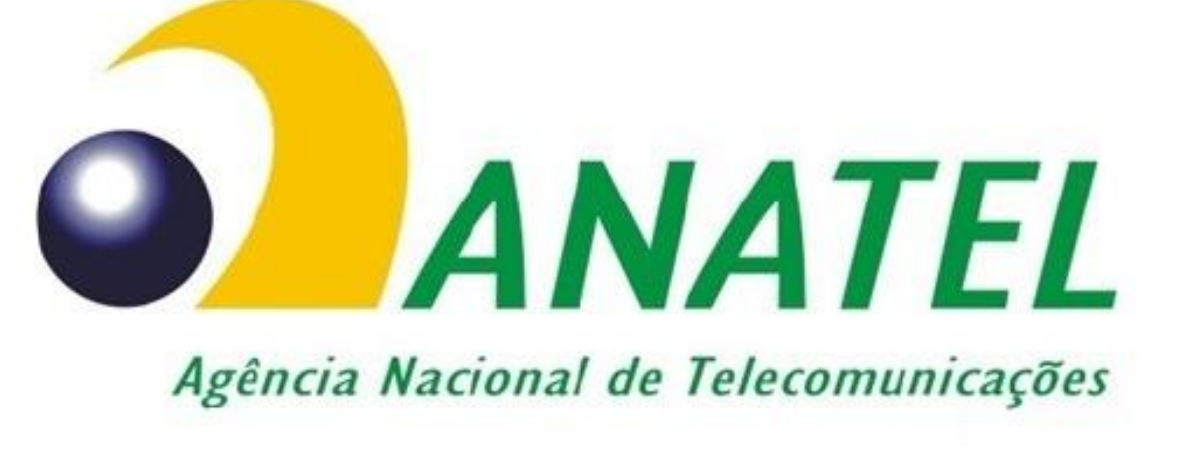

14599-20-13382

# **Instalacja aplikacji 2**<sup>1</sup>

Zeskanuj poniższy kod QR, aby pobrać i zainstalować aplikację FoxCloud na smartfonie.

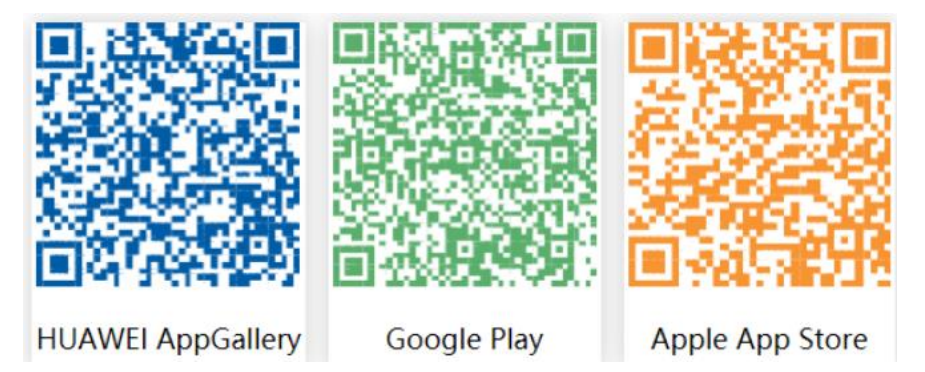

**3 Konfiguracja**

#### **Krok 1:**

Podłącz urządzenie mobilne do Smart WiFi. Numer SSID Smart WiFi to "W-xxxxx", a hasło to "mtmt2020".

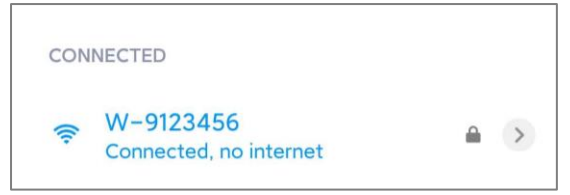

#### **Krok 2:**

Po podłączeniu Otwórz przeglądarkę wpisz "192.168.1.1" na pasku adresu u góry.

> $\mathcal{C}$ 192.168.1.1

#### **Krok 3:**

Rozwiń menu WiFi SSID, aby odszukać domowy router i wpisz hasło routera domowego. Kliknij "Zapisz".

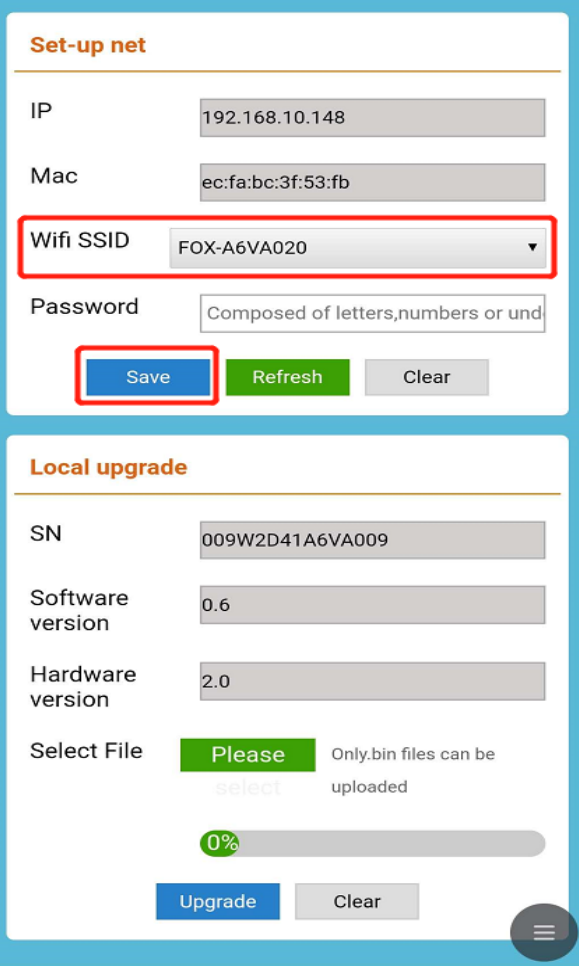

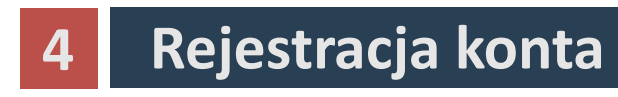

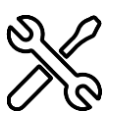

# **Dla instalatora**

#### **Krok 1:**

Kliknij "Zarejestruj się", wpisz dane instalatora, aby zakończyć rejestrację konta instalatora.

Uwaga: Jeśli masz już konto instalatora/agenta, kliknij "Zaloguj się" i połącz się bezpośrednio ze swoim kontem instalatora/agenta.

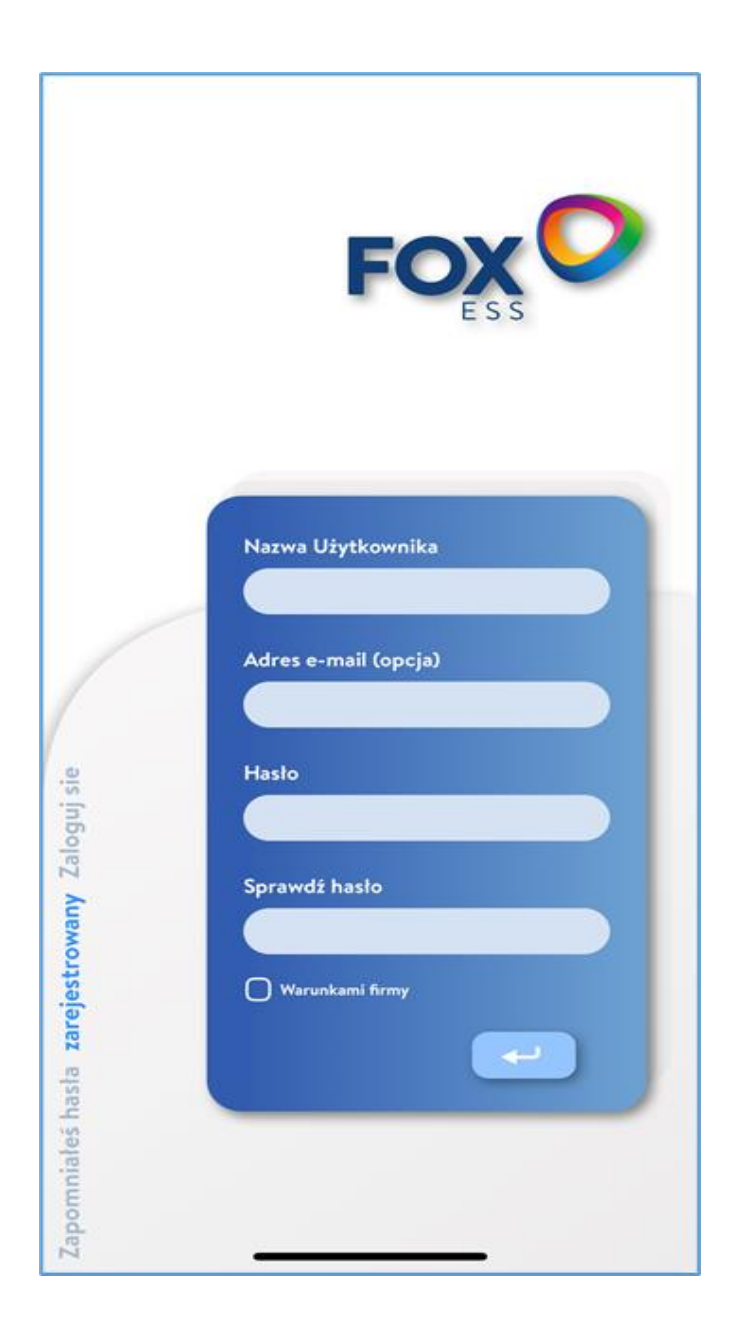

## **Krok 2:**

Wybierz "Instalator" i wpisz nazwę Instalatora oraz kliknij "OK".

Sugerujemy, aby wypełnić wszystkie informacje w celu umożliwienia świadczenia usług posprzedażowych.

Uwaga:

Instalator: Instalator.

Agent. Firma agenta/dystrybutora/instalatora.

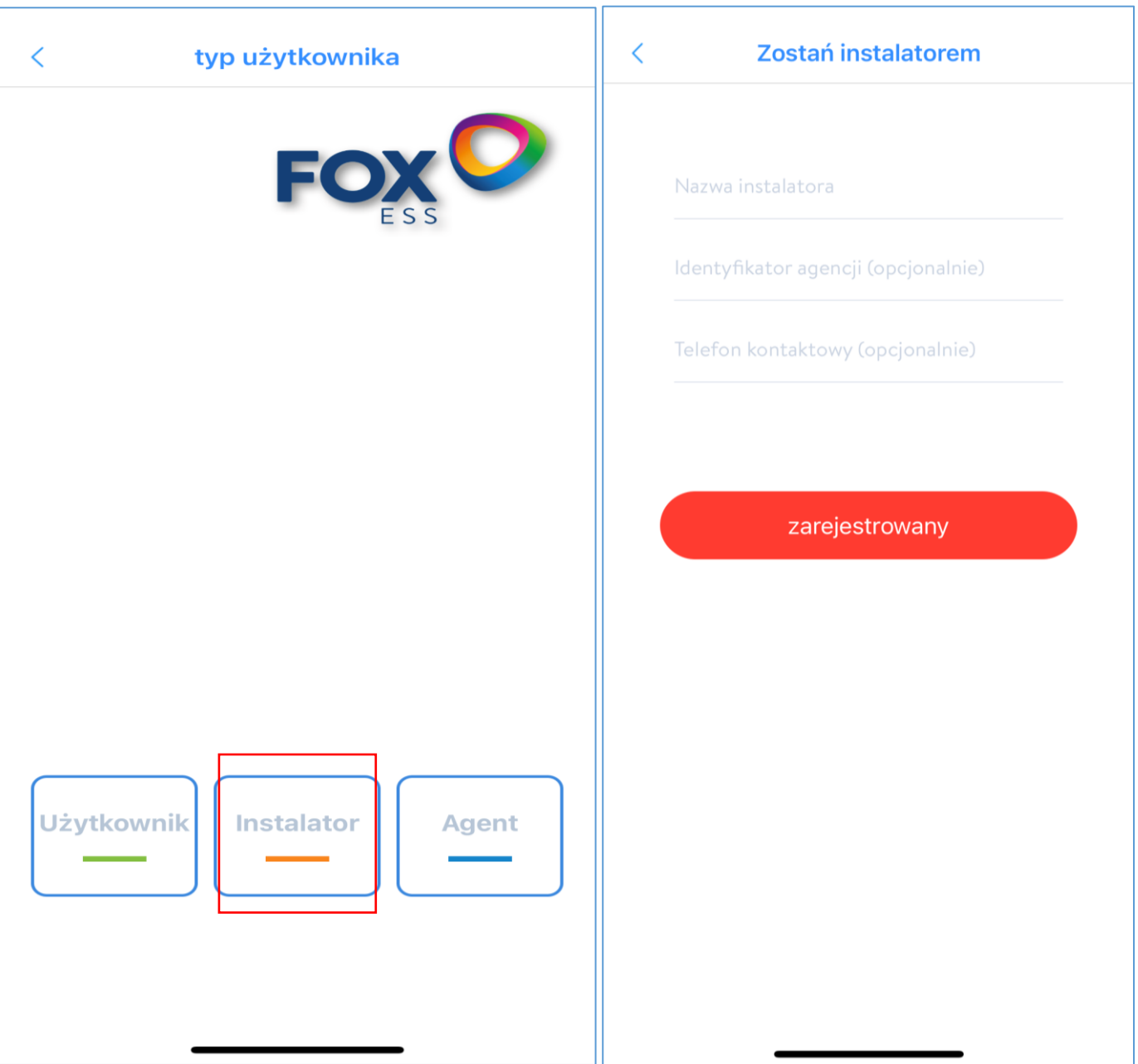

# **Dla użytkownika końcowego**

## **Krok 1:**

Kliknij "Zarejestruj się", wpisz dane użytkownika końcowego, aby zakończyć rejestrację konta użytkownika końcowego.

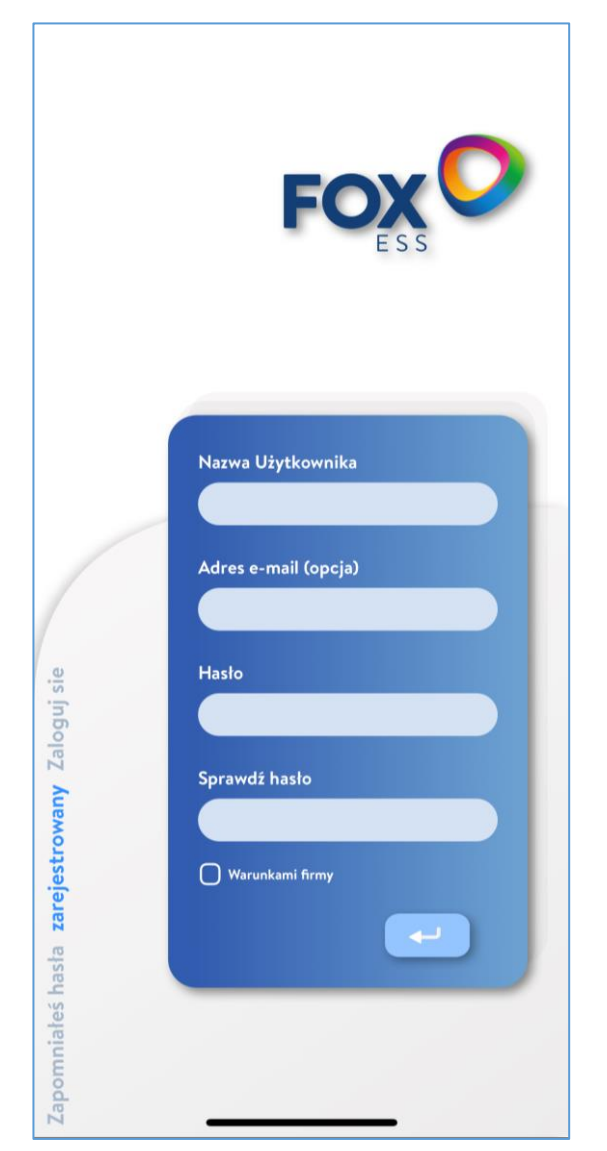

### **Krok 2:**

Wybierz "Użytkownik końcowy", następnie zeskanuj kod kreskowy WiFi na Smart WiFi i kliknij "OK".

Sugerujemy, aby wypełnić wszystkie informacje w celu umożliwienia świadczenia usług posprzedażowych.

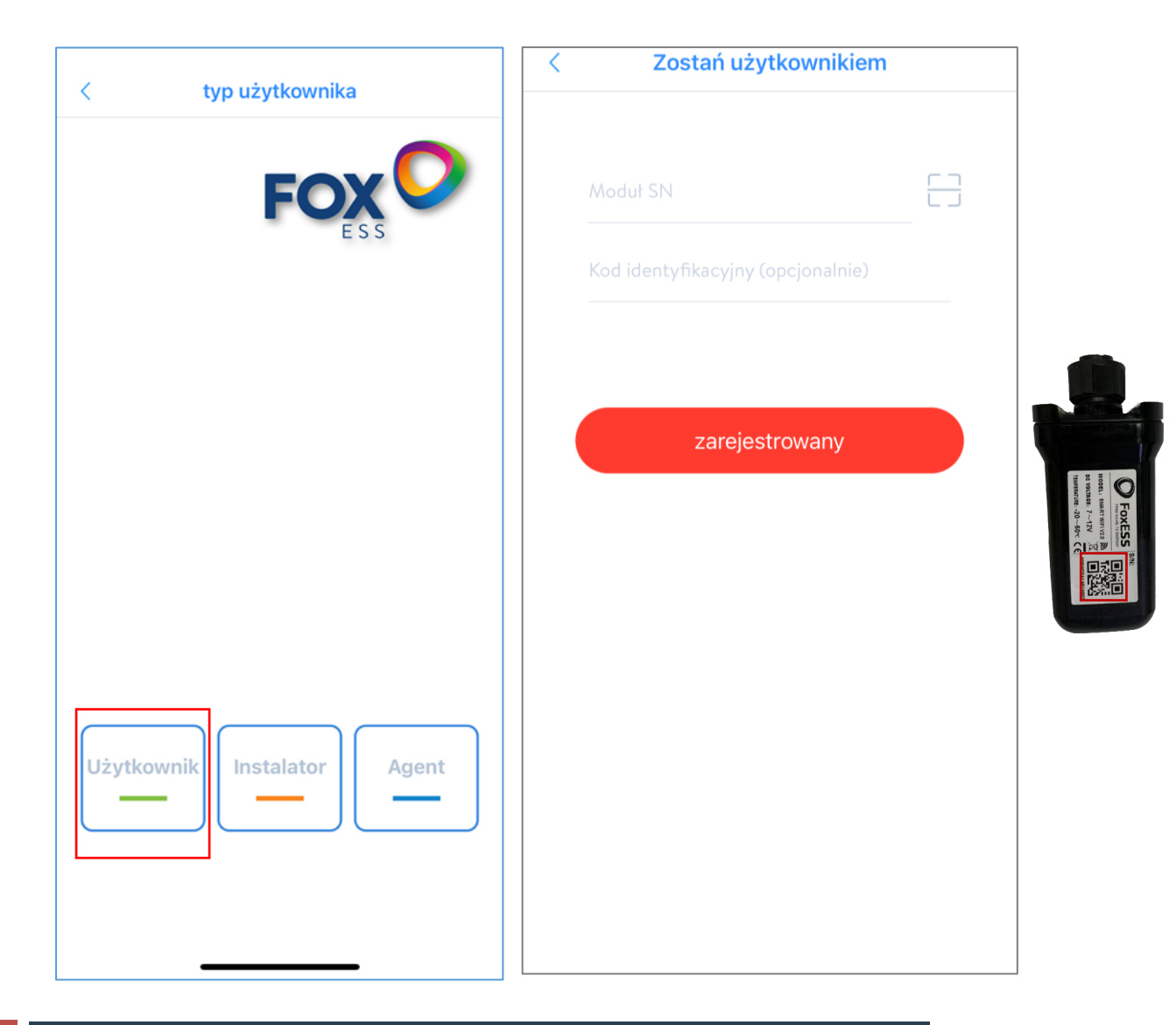

# **5 Tworzenie Zakładu**

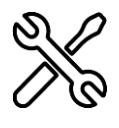

# **Dla instalatora**

#### **Krok 1:**

Otwórz aplikację, zaloguj się do swojego konta instalatora/agenta.

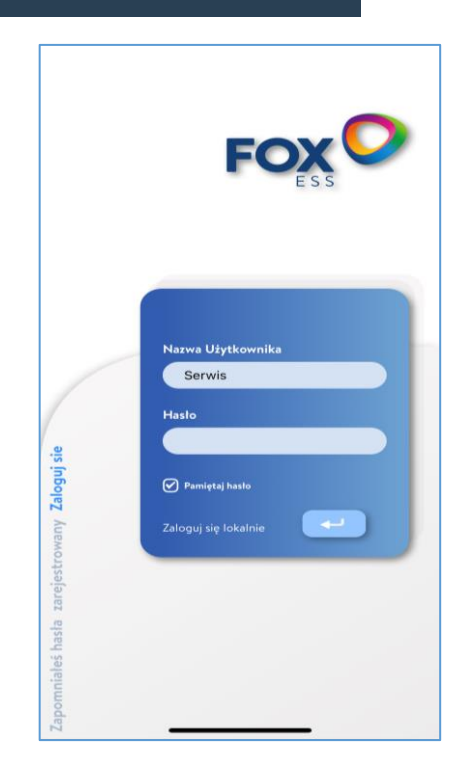

### **Krok 2:**

"Kliknij ikonę "+" na stronie głównej, aby dodać instalację. Kliknij ikonę skanowania obok "Listy Datalogger", aby zeskanować etykietę kodu QR z boku Smart WiFi.

Uwaga: Po uruchomieniu aplikacji pojawi się komunikat "Aby zezwolić na uprawnienia pozycjonowania", wybierz "Zezwól". Dla rozmiaru PV, wpisz rzeczywistą moc zainstalowanych paneli słonecznych.

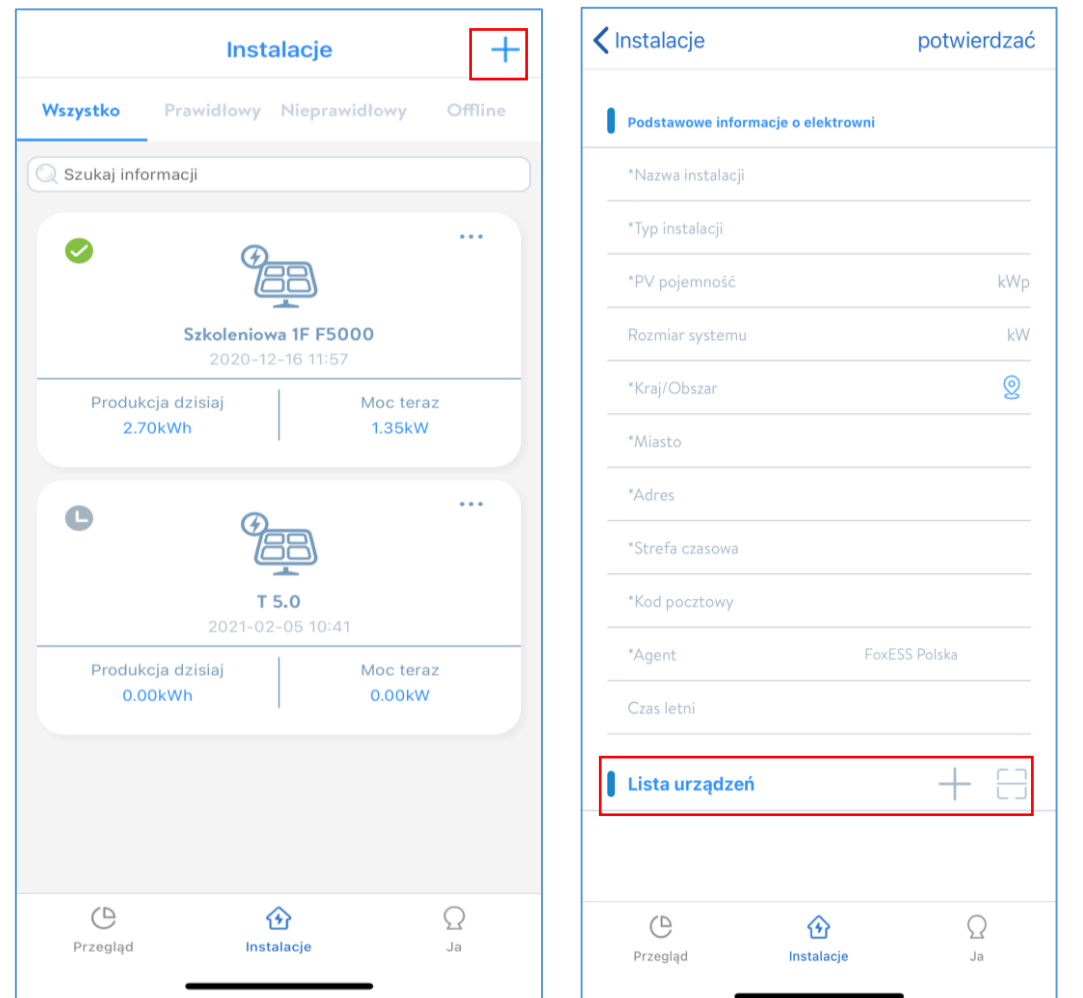

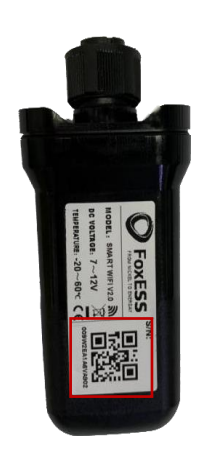

**Dla użytkownika końcowego**

**Krok 1:**

Otwórz aplikację, zaloguj się do swojego konta użytkownika

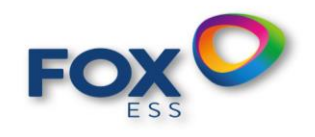

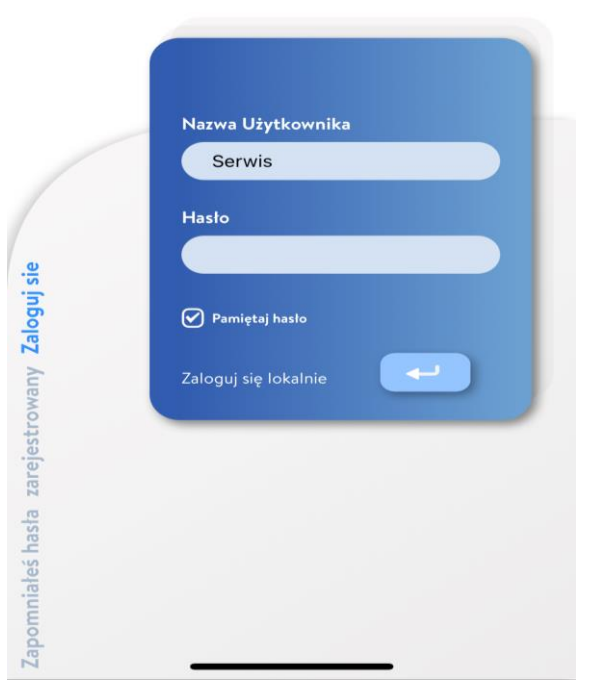

#### **Krok 2:**

"Kliknij ikonę "+" na stronie głównej, aby dodać instalację. Kliknij ikonę skanowania obok "Listy Datalogger", aby zeskanować etykietę kodu QR z boku Smart WiFi.

Uwaga: Po uruchomieniu aplikacji pojawi się komunikat "Aby zezwolić na uprawnienia pozycjonowania", wybierz "Zezwól". Dla rozmiaru PV, wpisz rzeczywistą moc zainstalowanych paneli słonecznych.

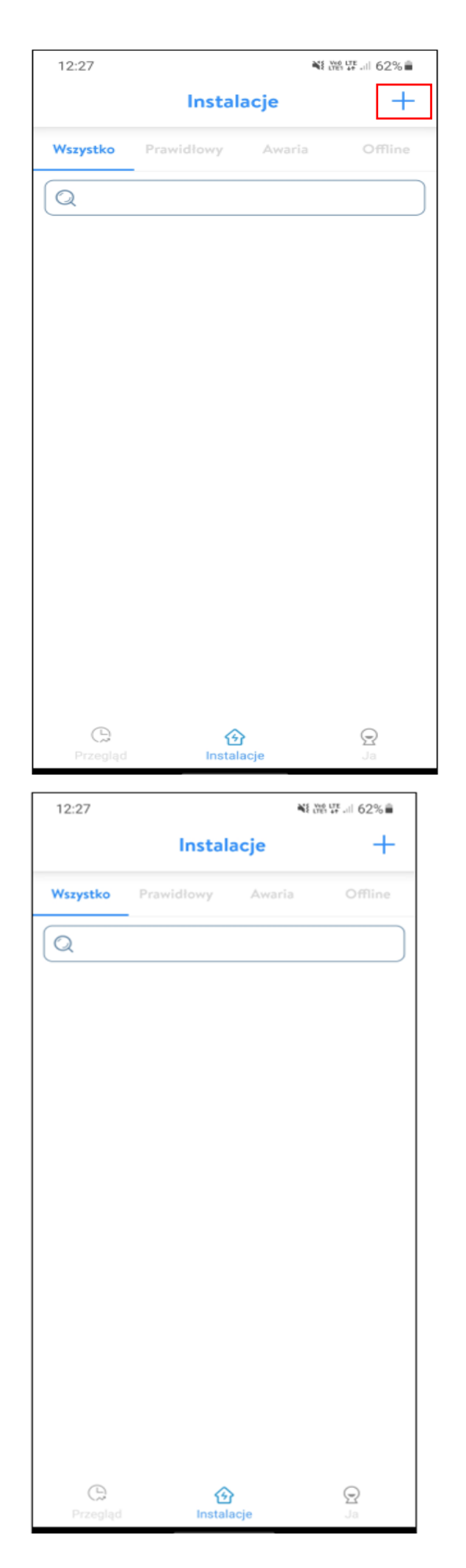

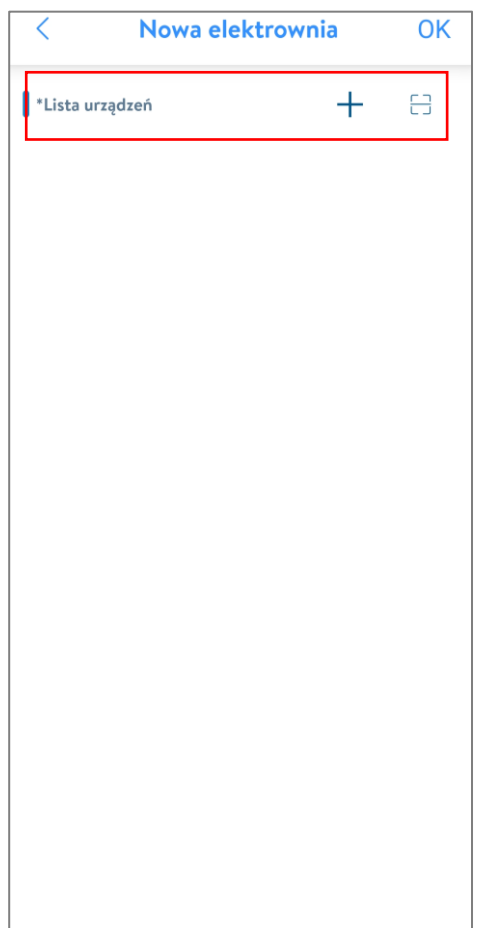

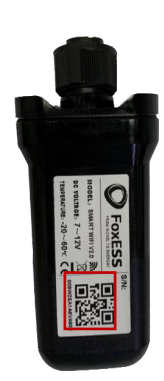

Uwaga: Jeżeli SN zostało już powiązane z zakładem, aplikacja przejdzie do strony pokazanej obok. Jeżeli SN nie zostało jeszcze powiązane, należy postępować zgodnie z krokiem 3.

## **Krok 3:**

Po zeskanowaniu kodu, kliknij "OK" w górnym prawym rogu strony, aplikacja wyświetli komunikat "Dodaj datalogger", kliknij "OK". Wypełnij wszystkie wymagane informacje i kliknij "OK" w górnym prawym roku strony.

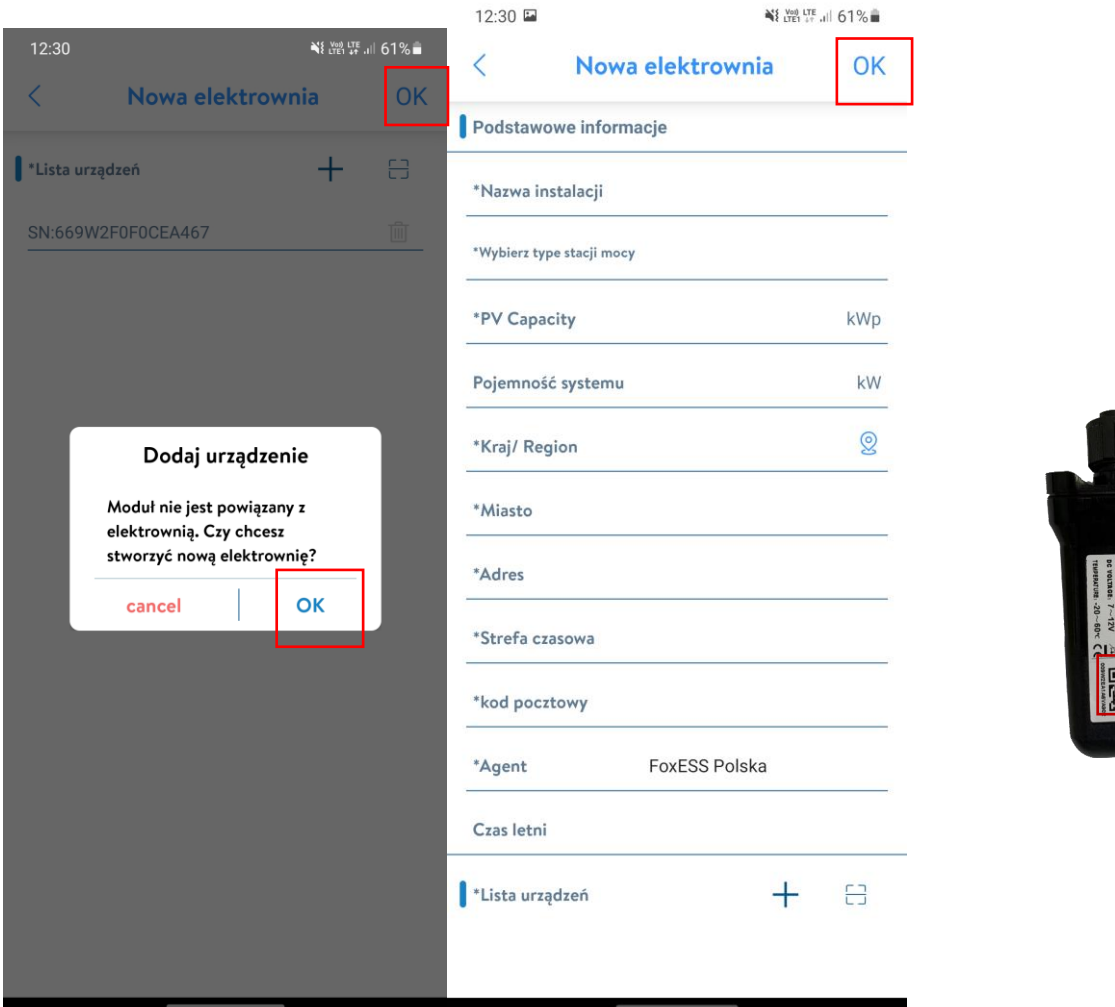

Instrukcja jest często aktualizowana. Zeskanuj kod, aby pobrać najnowszą wersję. E: service@fox-ess.com W: www.foxesscloud.com

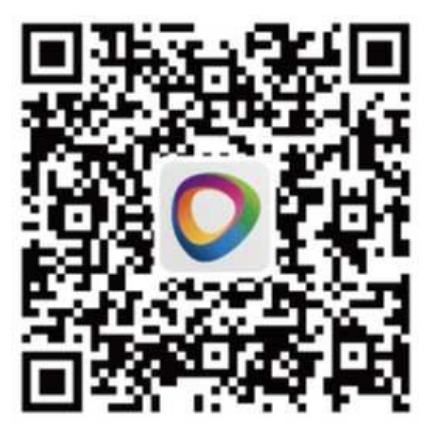